# How to Enable Pop-ups in Browsers

Pop-ups may need to be enabled in order to view the courseware or to fully access screen interactions.

## Microsoft Edge (v87)

- 1. Open the **Microsoft Edge** browser.
- 2. Select the three horizontal dots at the top right of the browser to open the **Menu**.

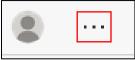

3. Scroll down to select **Settings** from the list.

|              |                 |        | _     |         | ×    |
|--------------|-----------------|--------|-------|---------|------|
|              | *               | չ⊱≡    | Ē     |         |      |
|              | New tab         |        |       | Ctrl+T  |      |
|              | New window      |        |       | Ctrl+N  |      |
| <u>R</u>     | New InPrivate v | vindow | Ctrl+ | Shift+N |      |
|              | Zoom            | _      | 100%  | +       | 2    |
| մ≞           | Favorites       |        |       |         | >    |
| 0            | History         |        |       |         | >    |
| $\downarrow$ | Downloads       |        |       | Ctrl+J  |      |
| ₽            | Apps            |        |       |         | >    |
| ¢            | Extensions      |        |       |         | - II |
| Ē            | Collections     |        |       |         |      |
| τŋ           | Print           |        |       | Ctrl+P  |      |
|              | Share           |        |       |         |      |
| [¢           | Find on page    |        |       | Ctrl+F  |      |
| A»           | Read aloud      |        | Ctrl+ | Shift+U |      |
|              | More tools      |        |       |         | >    |
| <u>ې</u>     | Settings        |        |       |         |      |
| ?            | Help and feedb  | ack    |       |         | >    |
|              | Close Microsoft | t Edge |       |         |      |

4. Select **Site permissions** from the list provided.

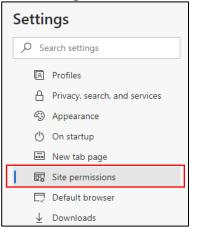

5. Scroll down the list and locate **Pop-ups and redirects**. Select the arrow to the right of this option.

|   | Images<br>Show all               |  |
|---|----------------------------------|--|
| ß | Pop-ups and redirects<br>Blocked |  |
|   | Ads<br>Blocked                   |  |

6. If pop-ups are blocked, toggle the button to to the left to turn pop-up blocking off.

| Site permissions / Pop-ups and redirects Block (recommended) |  |
|--------------------------------------------------------------|--|
|                                                              |  |
| <ul> <li>Site permissions / Pop-ups and redirects</li> </ul> |  |
| Block (recommended)                                          |  |

Note: You may add the CDSE STEPP website address under Allow to always allow pop-ups from this site and leave other sites blocked.

| ÷ | Site permissions / Pop-ups and redirects |     |
|---|------------------------------------------|-----|
|   | Block (recommended)                      |     |
|   | Block                                    | Add |
|   | No sites added                           |     |
|   | Allow                                    | Add |
| _ | No sites added                           |     |

To add CDSE STEPP to the allowed sites:

a. Select the **Add** button next to "Allow."

| ¢   | Pop-ups and redirects | Q. Search |     |
|-----|-----------------------|-----------|-----|
| All | owed                  |           | -   |
| Blo | ck                    |           | Add |
|     | No sites added        |           |     |
| All | ow                    |           | Add |
|     | No sites added        |           |     |

- b. Add the CDSE STEPP website (<u>https://cdse.usalearning.gov/</u>) to "Add a site".
- c. Select the Add button.

| Add a site                                   |        |
|----------------------------------------------|--------|
| https://cdse.usalearning.gov/login/index.php |        |
|                                              | Cancel |

## Chrome (v88)

- 1. Open the **Chrome** browser.
- 2. Select the three vertical dots at the top right of the browser to open the **Menu**.

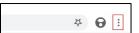

3. Select Settings.

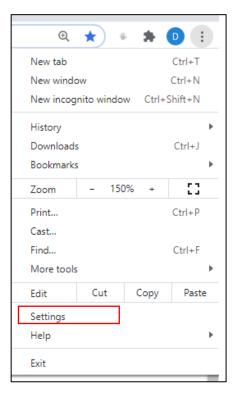

4. Select **Privacy and security**.

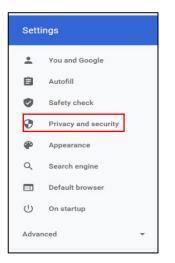

5. Select Site Settings.

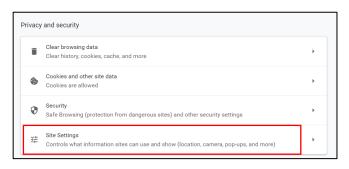

6. Scroll down the page and locate **Content**. Select the **Pop-ups and redirects** to open pop-up setting options.

| Cont | ent                                                                        |   |
|------|----------------------------------------------------------------------------|---|
| ٩    | Cookies and site data<br>Third-party cookies are blocked in Incognito mode | ۶ |
| <>   | JavaScript<br>Allowed                                                      | ۲ |
| *    | Flash<br>Block sites from running Flash                                    | ÷ |
|      | Images<br>Show all                                                         | ۲ |
| Ø    | Pop-ups and redirects<br>Blocked                                           | • |

#### The pop-up option displays.

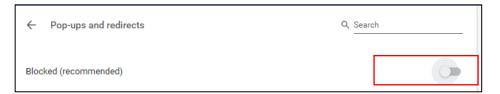

#### 7. Toggle the button to **Allowed**.

| $\leftarrow$ | Pop-ups and redirects | Q Search |  |
|--------------|-----------------------|----------|--|
| Allov        | ved                   |          |  |

Note: You may add the CDSE STEPP website address under Allow to always allow pop-ups from this site and leave other sites blocked.

To add CDSE STEPP to allow the sites:

a. Select the **Add** button next to "Allow".

| ← Pop-ups and | redirects | Q Search |   |
|---------------|-----------|----------|---|
| Allowed       |           | -        |   |
| Block         |           | Add      |   |
| No sites adde | d         |          |   |
| Allow         |           | Add      | ) |
| No sites adde | d         |          |   |

- b. Add the CDSE STEPP website (<u>https://cdse.usalearning.gov/</u>) to "Add a site".
- c. Select the **Add** button.

| Add a site<br><sub>Site</sub>                |            |
|----------------------------------------------|------------|
| https://cdse.usalearning.gov/login/index.php |            |
|                                              | Cancel Add |

### Firefox (v85)

- 1. Open the **Firefox** browser.
- 2. Select the three horizontal lines at the top right of the browser to open the Menu.

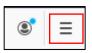

3. Select **Options** (looks like a gear).

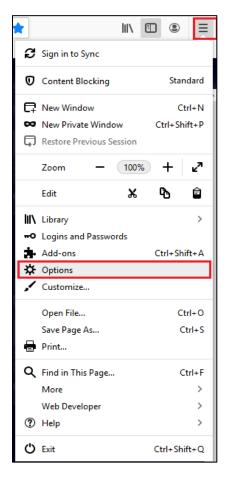

4. Select **Privacy & Security** from the left panel.

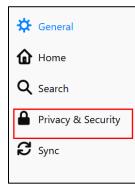

5. Scroll down to the **Permissions** section. Remove the check mark from the **Block pop-up** windows option (if selected).

| Permissions                                        |                   |
|----------------------------------------------------|-------------------|
| O Location                                         | Se <u>t</u> tings |
| Camera                                             | Se <u>t</u> tings |
| Microphone                                         | Se <u>t</u> tings |
| Real Notifications Learn more                      | Se <u>t</u> tings |
| Pause <u>n</u> otifications until Firefox restarts |                   |
| le Autoplay                                        | Se <u>t</u> tings |
| 🚥 Virtual Reality                                  | Se <u>t</u> tings |
|                                                    |                   |
| Block pop-up windows                               | Exceptions        |
| ✓ Warn you when websites try to install add-ons    | Exceptions        |

You may choose to leave pop-ups blocked and add the CDSE website as an exception.

a. Select the Exceptions button. A new window displays allowing you to type the website address that you want to be an exception for blocked pop-ups.

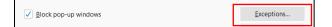

b. Add the CDSE STEPP website (<u>https://cdse.usalearning.gov/</u>) to "Address of website" and select the **Allow** button.

| Allowed Websites - Pop-ups                                                                                                    | ×                |
|----------------------------------------------------------------------------------------------------|------------------|
| You can specify which websites are allowed to open pop-up windows. Type the exact address of th to allow and then click Allow.<br>Address of website | ie site you want |
| https://cdse.usalearning.gov/login/index.php                                                                                                    |                  |
|                                                                                                    | Allow            |

c. The website for which you have added an exception displays in the Website box with a status of "Allow." Select the Save Changes button.

| Allowed Webs                                                                                                 | tes - Pop-ups                                        |        |
|----------------------------------------------------------------------------------------------------|------------------------------------------------------|--------|
| You can specify which websites are allowed to open po<br>o allow and then click Allow.<br>Agdress of website | p-up windows. Type the exact address of the site you | ı want |
|                                                                                                    | Allo                                                 | W      |
| Website                                                                                                    | Status                                               | *      |
| https://cdse.usalearning.gov                                                                                 | Allow                                                |        |
| Bemove Website Remove All Websites                                                                           | Cancel Save Cha                                      | anges  |

#### **Internet Explorer 11**

- 1. Open the Internet Explorer browser.
- 2. Select **Tools** from the menu bar (or select the 'gear' from the upper-left corner if your menu bar is not visible).

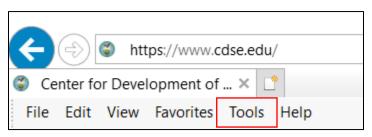

3. Select Internet Options from the list provided.

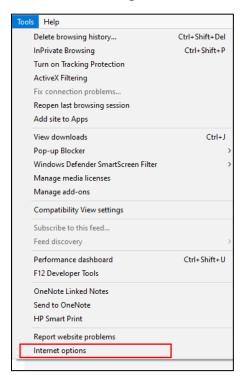

- 4. Select the **Privacy** tab.
  - a. Remove the check mark from the **Turn on Pop-up Blocker** box to allow pop-ups from all websites.

| L                                                      | 2.11       |           |         |             |          | 2           | ~      |
|--------------------------------------------------------|------------|-----------|---------|-------------|----------|-------------|--------|
| Internet (                                             | Options    |           |         |             |          | ſ           | $\sim$ |
| General                                                | Security   | Privacy   | Content | Connections | Programs | Advance     | ed     |
| Setting                                                | s ——       |           |         |             |          |             | -      |
|                                                        |            |           |         | Sites       | Adva     | anced       |        |
| Locatio                                                | n          |           |         |             |          |             | _      |
| Never allow websites to request your physical location |            |           |         |             | Clea     | Clear Sites |        |
| Pop-up                                                 | Blocker -  |           |         |             |          |             | _      |
| Turr                                                   | n on Pop-u | p Blocker |         |             | Set      | tings       |        |

- 5. You may also designate a trusted website from which you will allow pop-ups.
  - a. To designate a trusted website, leave the check mark in the Turn on Pop-up Blocker box and select the Settings button.

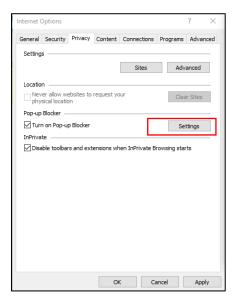

b. Type the address of the trusted website into the Address of website to allow field and select the Add button.

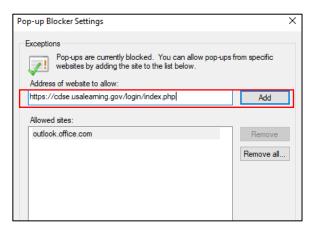

c. The website added now appears in the "Allowed sites" field. You will only receive pop-ups from sites displaying in this field.

| Pop-up Blocker Settings                                                                                              | >             |
|----------------------------------------------------------------------------------------------------|---------------|
| Exceptions<br>Pop-ups are currently blocked. You can allow pop-ups<br>websites by adding the site to the list below. | from specific |
| Address of website to allow:                                                                                         | Add           |
| Allowed sites:<br>cdse.usaleaming.gov<br>outlook.office.com                                                          | Remove        |
|                                                                                                    | Remove all    |